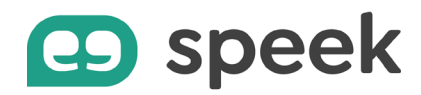

# **Guide pas à pas - speek app**

Tutoriel découverte

#### **Passer un appel**

Si le destinataire fait partie de vos contacts, sélectionnez le dans votre liste de contacts. Faites ensuite un clic droit et cliquez sur « Appeler ».

Vous pouvez aussi cliquer sur l'icône de téléphone bleue se situant à droite de son nom et sélectionner le numéro de téléphone à appeler.

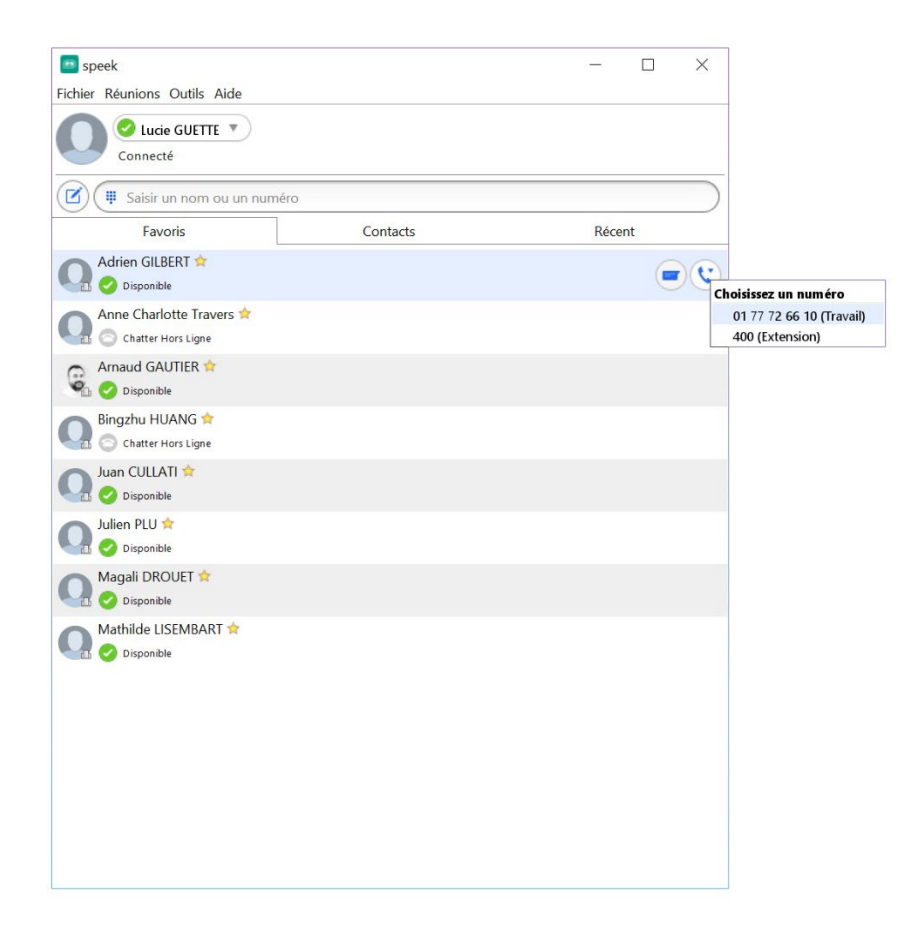

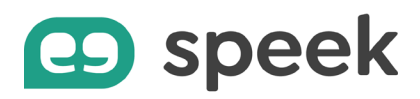

Si le destinataire ne fait pas partie de vos contacts enregistrés, composez son numéro ou copiez son numéro de téléphone dans la barre de saisie. Cliquez ensuite sur l'icône de téléphone pour lancer l'appel.

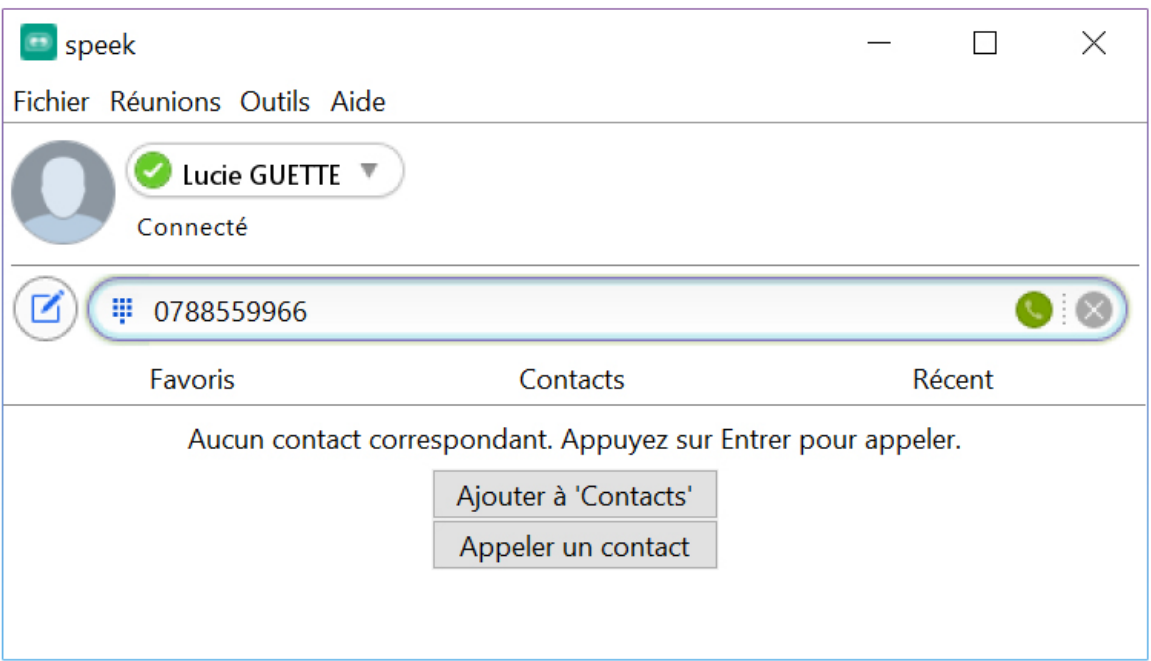

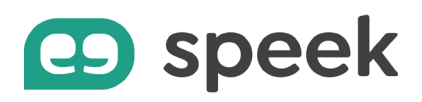

### **Constituer la liste des favoris**

Ajouter des contacts en favori vous permet de les retrouver rapidement à chaque fois que vous souhaitez dialoguer ou appeler la personne

- Saisissez le nom ou prénom de votre contact. Vous pouvez aussi saisir son numéro de téléphone
- Faites un clic-droit
- Cliquez sur « Ajouter aux favoris »

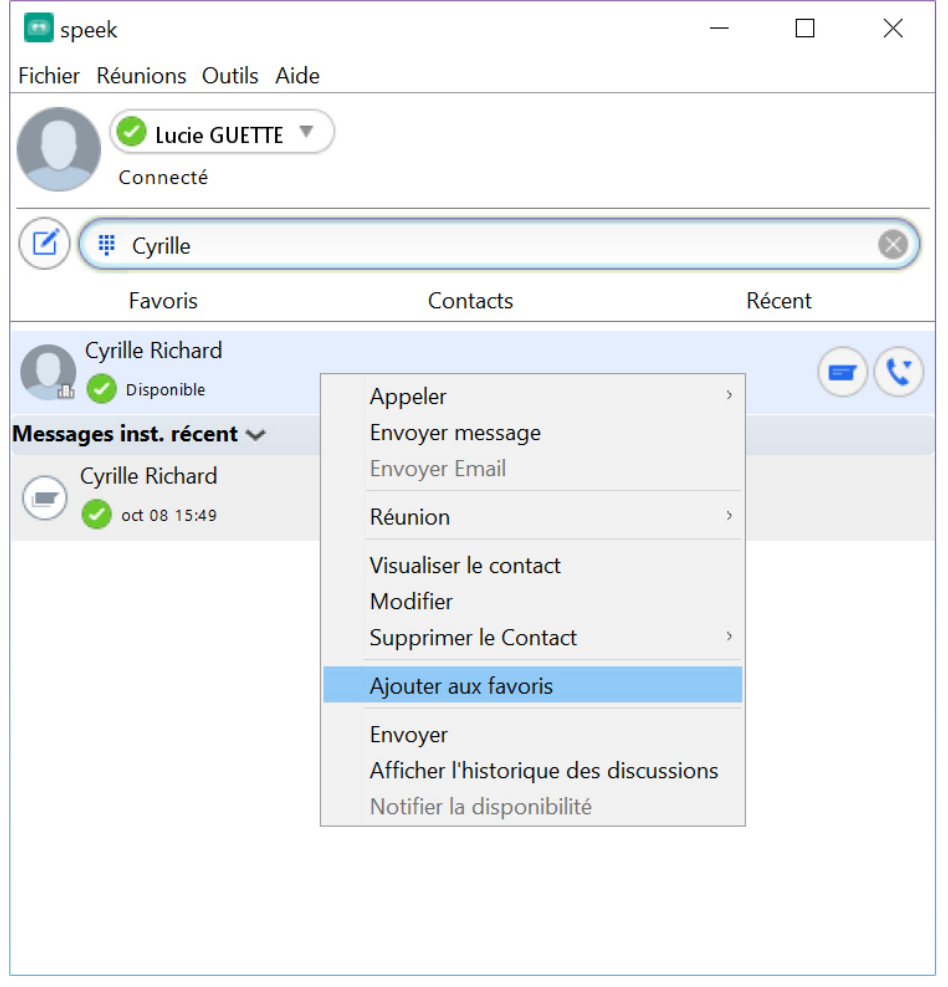

La personne est désormais identifiée par une étoile. Elle se trouve dans la liste des contacts de l'onglet « Favoris » de votre application speek.

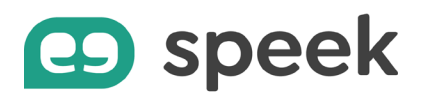

Pour retirer le contact de l'onglet « Favoris », c'est également très simple :

- Positionnez votre souris sur le contact
- Faites un clic-droit
- Choisissez « Retirer des favoris »

La personne disparaît de l'onglet « Favoris » et n'est plus identifiée par l'étoile.

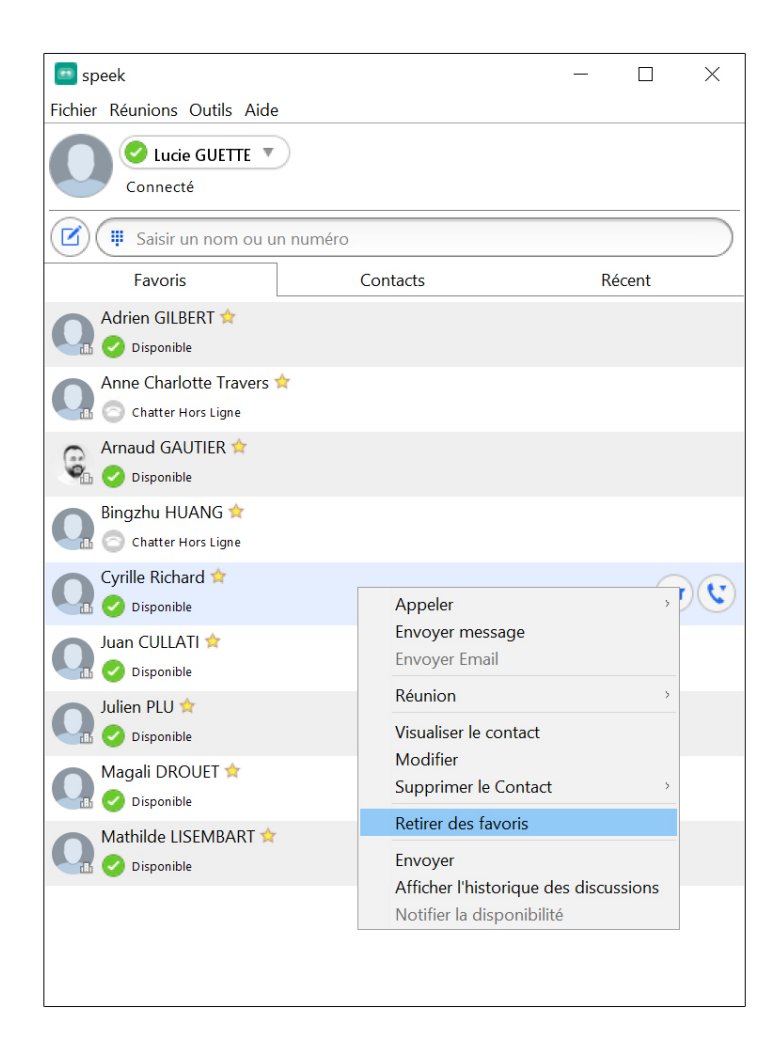

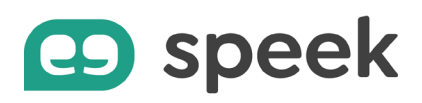

### **Démarrer une conversation instantanée**

Pour lancer un chat instantané avec l'un de vos contacts :

- Sélectionnez la personne dans votre liste.
- Faites ensuite un clic droit et cliquez sur « Envoyer message ».
- Vous pouvez aussi cliquer sur l'icône de message bleue située à droite du contact.

La fenêtre de conversation s'ouvre et vous pouvez commencer à discuter.

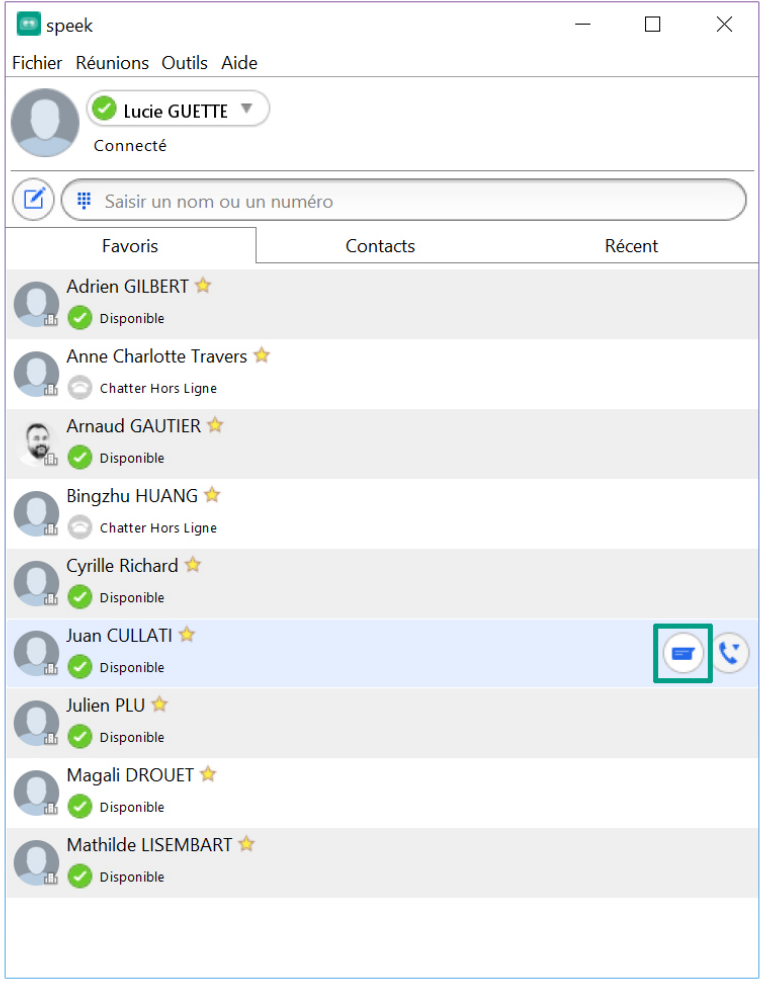

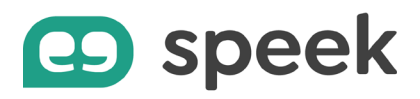

Vous préférez vous appeler pour discuter ? Cliquez sur l'icône « Téléphone » en haut à droite de la fenêtre de conversation pour échanger oralement.

Vous souhaitez passer en mode video ? Partager vos écrans ?

Cliquez sur l'icône « Caméra » en haut à droite de la fenêtre de conversation pour démarrer une réunion visio à deux. Pour une visio-conférence à 3 ou plus, vous devez avoir activé l'option [Meeting](https://www.unyc.io/communications-unifiees/unyc-meeting/).

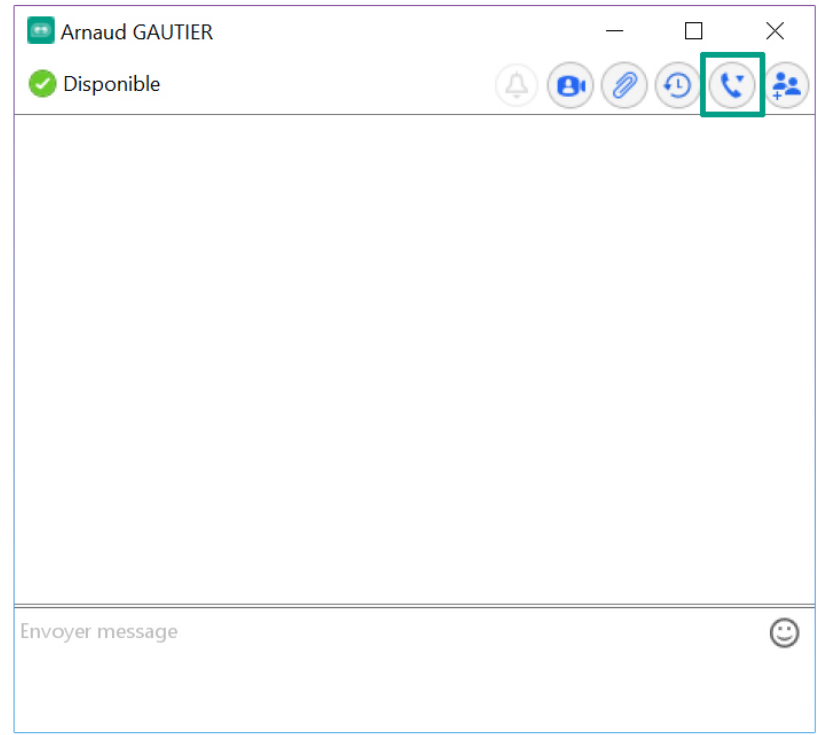

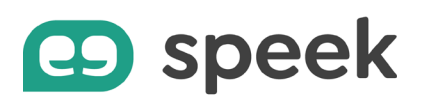

# **Organiser une conversation de groupe**

Pour échanger à plusieurs en mode chat, organisez une conversation de groupe.

- Dans le menu Fichier, cliquez sur « Nouveau groupe de conversation ». Vous pouvez renommer le sujet de cette conversation pour qu'elle soit plus facilement retrouvable dans votre historique.
- Sélectionnez les personnes que vous souhaitez inviter

Vous pouvez alors commencer à discuter.

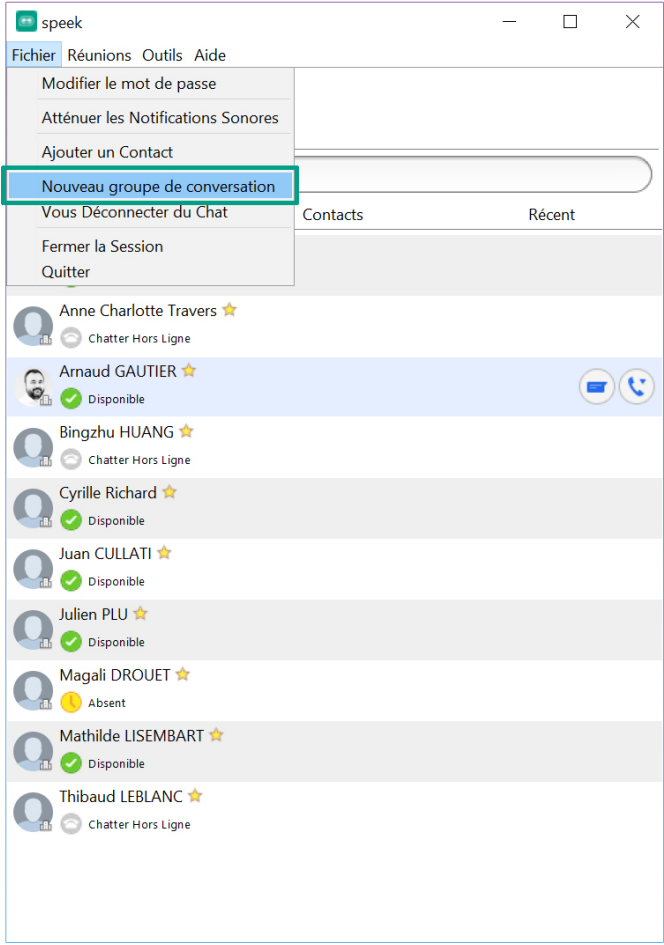

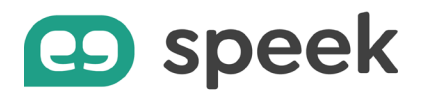

Échanger par message ne suffit pas ?

Si vous disposez de l'option « Meeting », une icône « Caméra » apparaît sur votre fenêtre de conversation.

En cliquant sur cette icône, vous pouvez alors lancer une visio-conférence avec tous les participants à cette conversation de groupe.

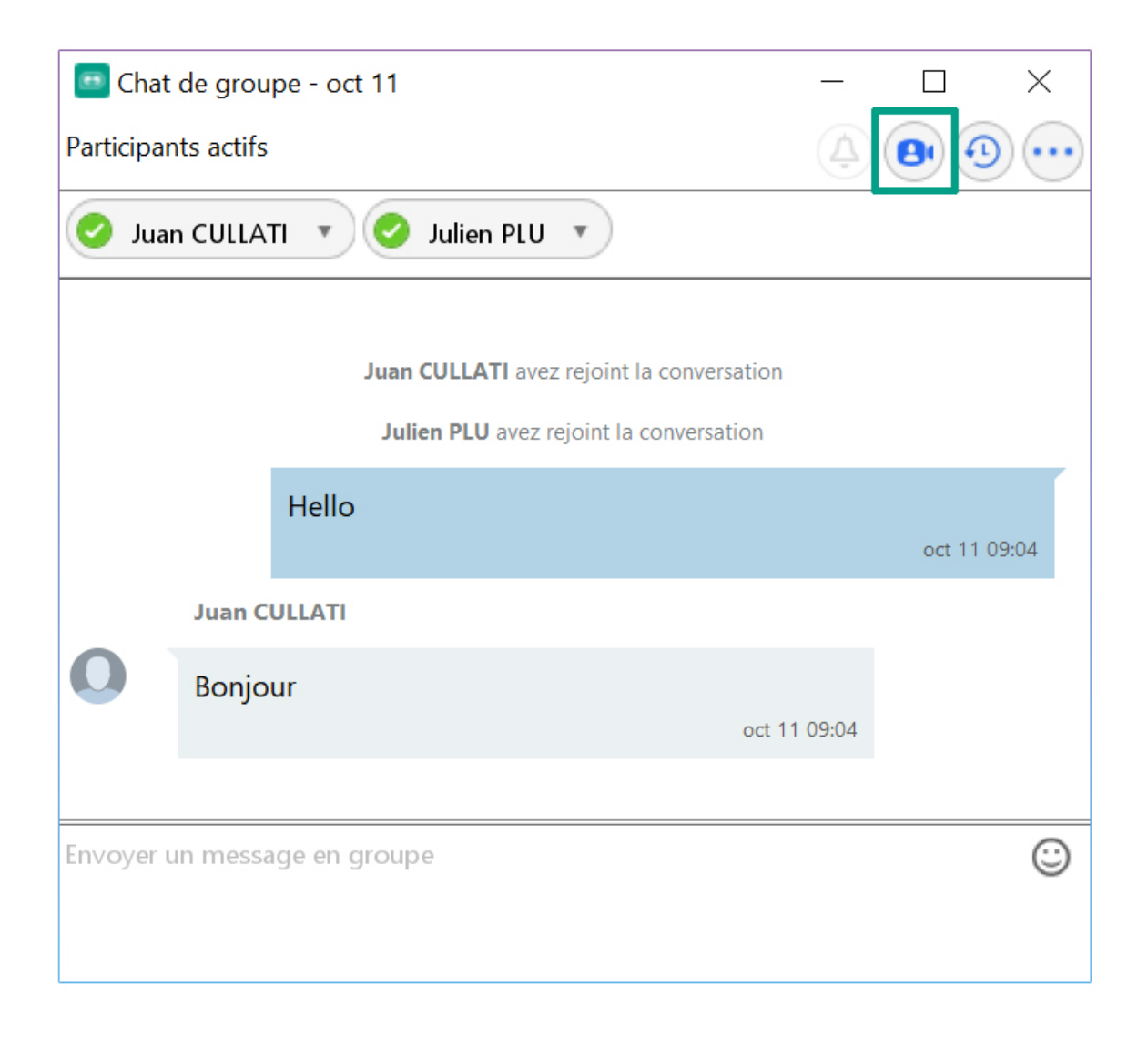

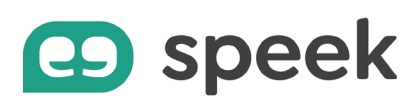

#### **Ajouter un participant dans une conversation en cours**

Lors d'une conversation en mode chat, il vous est possible d'ajouter d'autres participants à tout moment.

- Cliquez sur l'icône « Personnes » en haut à droite de votre fenêtre de conversation.
- Sélectionnez ensuite de nouveaux participants avant de cliquer sur « Ajouter la sélection ».
- Vous pouvez toujours modifier l'objet de cette conversation de groupe pour qu'elle soit facilement retrouvable dans vos historiques de conversation.

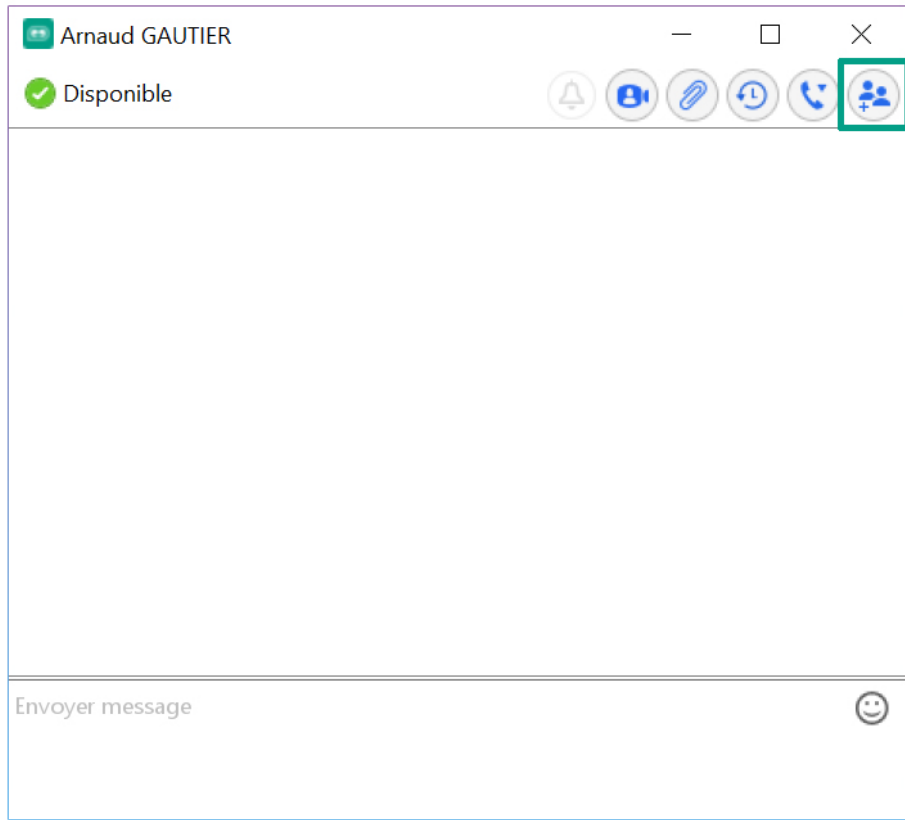

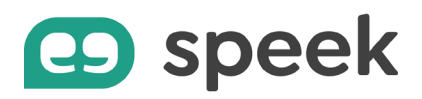

### **Partager un fichier**

Pendant une discussion en mode messagerie instantanée, vous pouvez partager un document avec votre interlocuteur.

- Cliquez sur l'icône « Trombone » en haut à droite de la fenêtre de conversation.
- Sélectionnez ensuite le document à envoyer.

Votre interlocuteur doit l'accepter pour commencer le transfert du fichier.

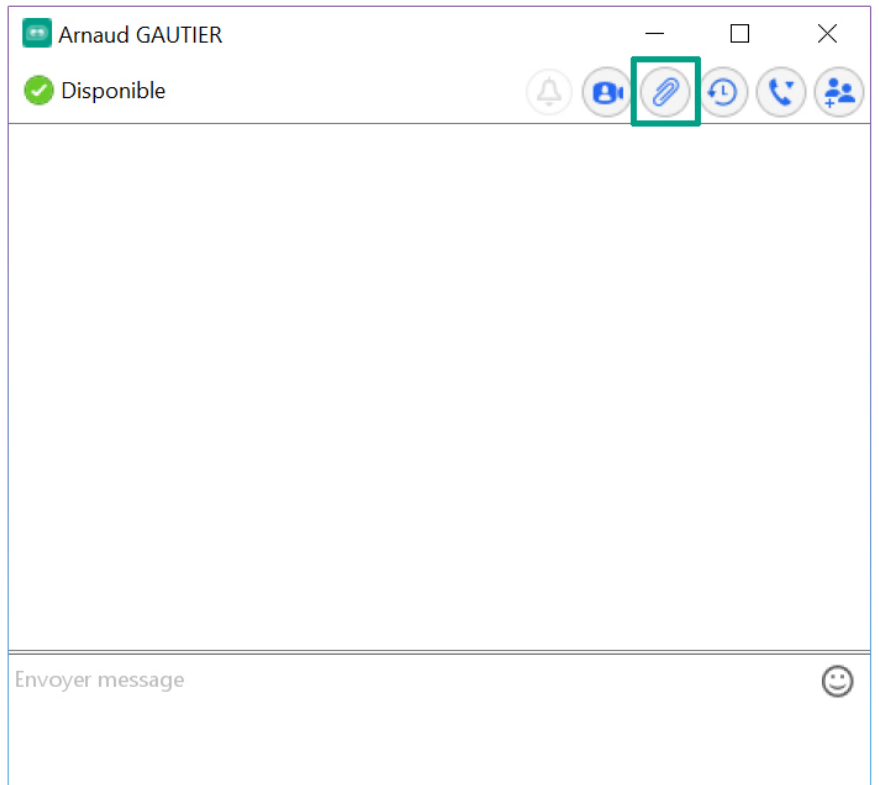

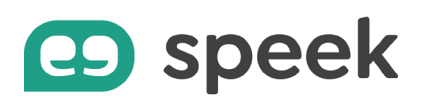

#### **Modifier son statut de disponibilité**

Pour que vos interlocuteurs puissent vous contacter au bon moment, quand vous êtes disponible, speek app met à jour votre statut :

- Par défaut, vous êtes en statut « Disponible »
- « En appel » lorsque vous êtes au téléphone
- « En réunion » lorsqu'une réunion est programmée dans votre agenda Outlook
- « Absent » lorsque vous êtes en inactivité (session verrouillée ou écran inactif)
- « Déconnecté » lorsque votre ordinateur est éteint.

De votre côté, vous pouvez également changer votre statut pour éviter d'être dérangé :

- En « Occupé » ou « Ne pas déranger » : cliquez sur votre nom en haut à gauche de votre fenêtre speek app. Le statut « Ne pas déranger » renvoie automatiquement vos appels entrants sur répondeur et arrête tout type de notification (son, alerte écran) des conversations instantanées
- Dans le menu « Fichier », cliquez sur « Déconnecter du chat ». A la différence du statut « Ne pas déranger », cela vous permet de vous déconnecter de la messagerie instantanée en affichant un statut « Déconnecté », tout en conservant la possibilité de recevoir les appels entrants.

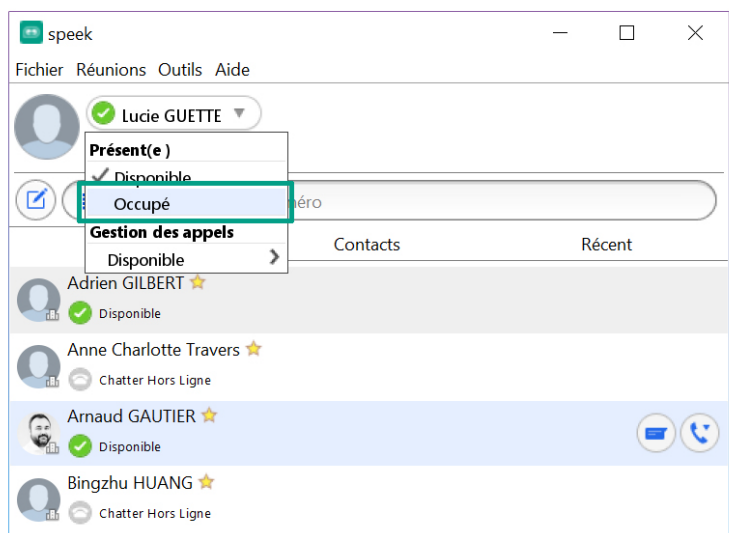

# co speek

### **Se voir notifié la disponibilité de son interlocuteur**

Si la personne que vous souhaitez contacter n'est pas disponible (« Absent », « En appel », « Ne pas déranger », « Déconnecté » ou encore « En réunion »), vous pouvez demander à être notifié lorsque son statut redevient « Disponible ».

- Positionnez la souris sur le contact indisponible
- Cliquez droit
- Choisissez « Notifier la disponibilité »

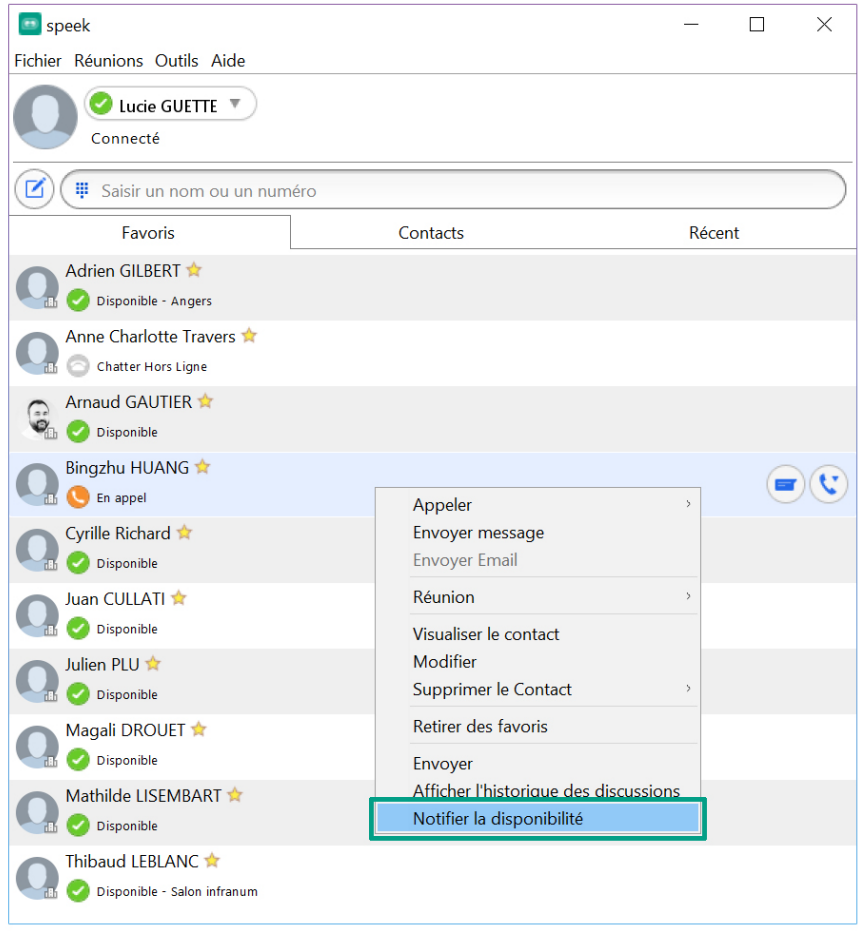

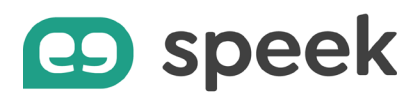

Quand cette personne est de nouveau disponible (raccroche le téléphone, termine la réunion, ou se connecte), un pop-up apparaît et vous propose plusieurs moyens de la contacter.

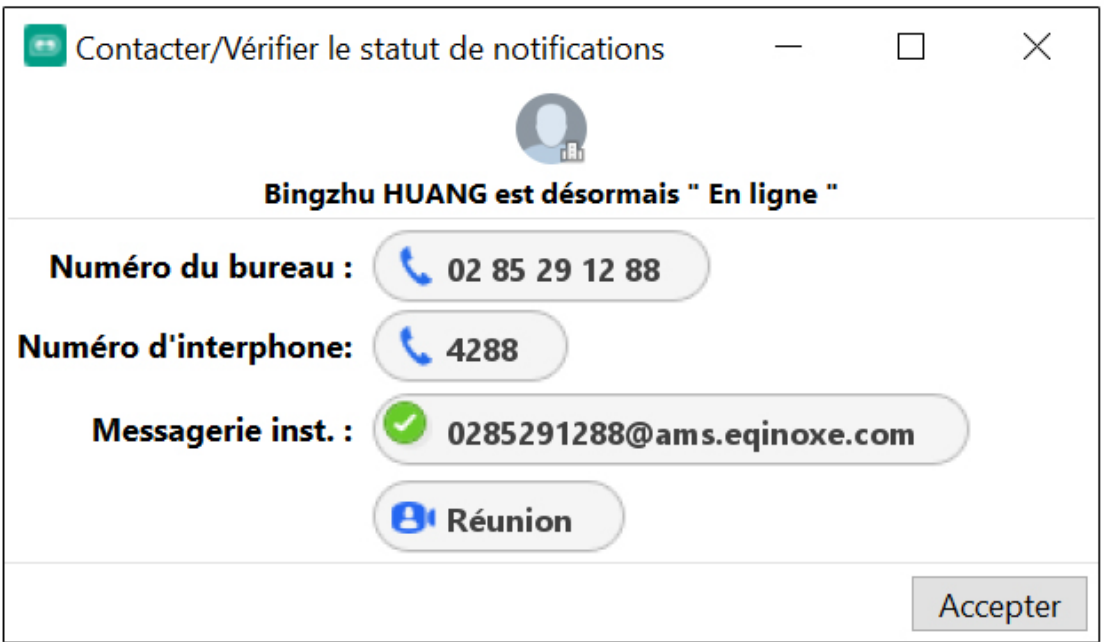

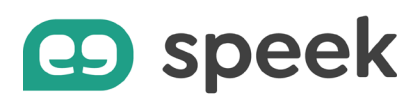

#### **Consulter l'historique des conversations**

Vous disposez de 2 moyens pour consulter l'historique d'une conversation :

- 1. Pour retrouver tous les échanges que vous avez avec un contact :
	- a. Cliquez sur l'icône bleue « Message » pour ouvrir une fenêtre de conversation
	- b. Sélectionnez la personne dans la liste de vos contacts
	- c. Cliquez ensuite sur l'icône « Horloge » en haut à droite de la fenêtre pour faire apparaître l'historique de vos échanges, classés par date
	- d. Sélectionnez la date ou tapez le mot-clé dans la barre de recherche
	- e. Vous avez même la possibilité d'exporter les conversations sous format .txt.

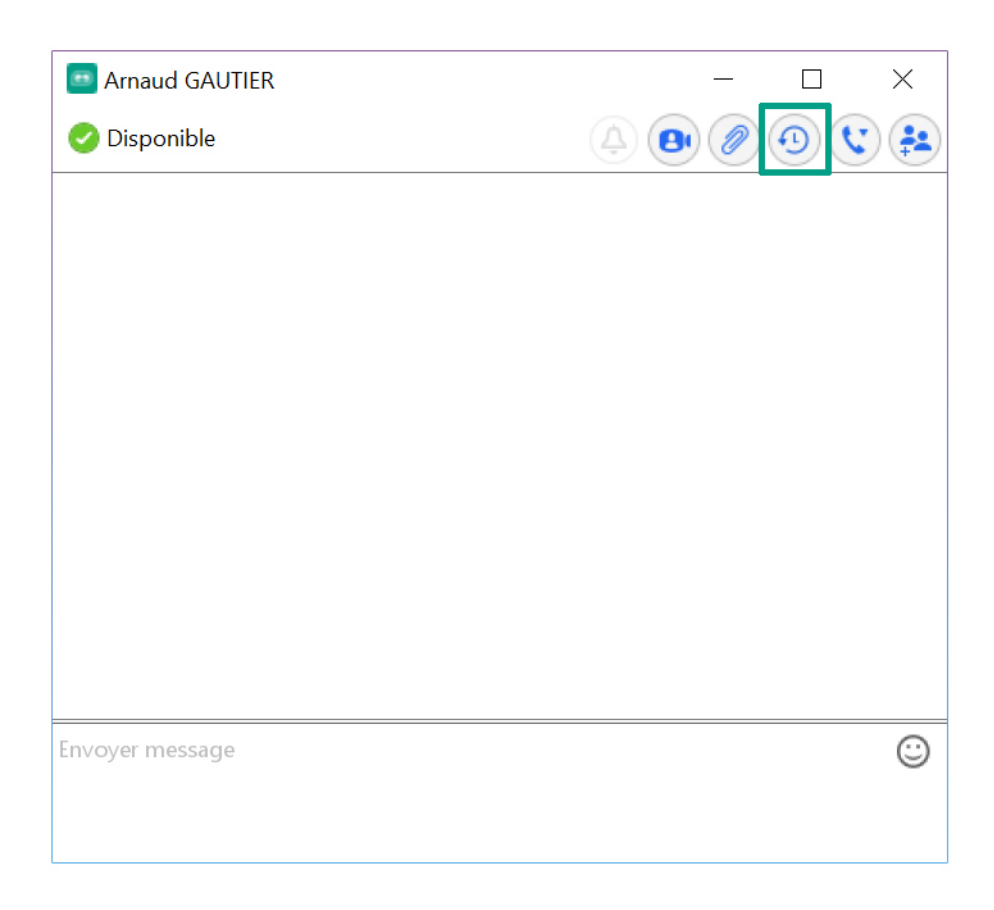

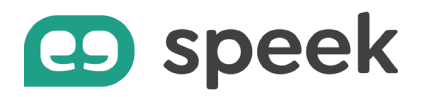

2. Vous pouvez également retrouver vos derniers échanges dans l'onglet « Récent », puis « Messages inst. ». Vos conversations y sont classées par date, des plus récentes aux plus anciennes.

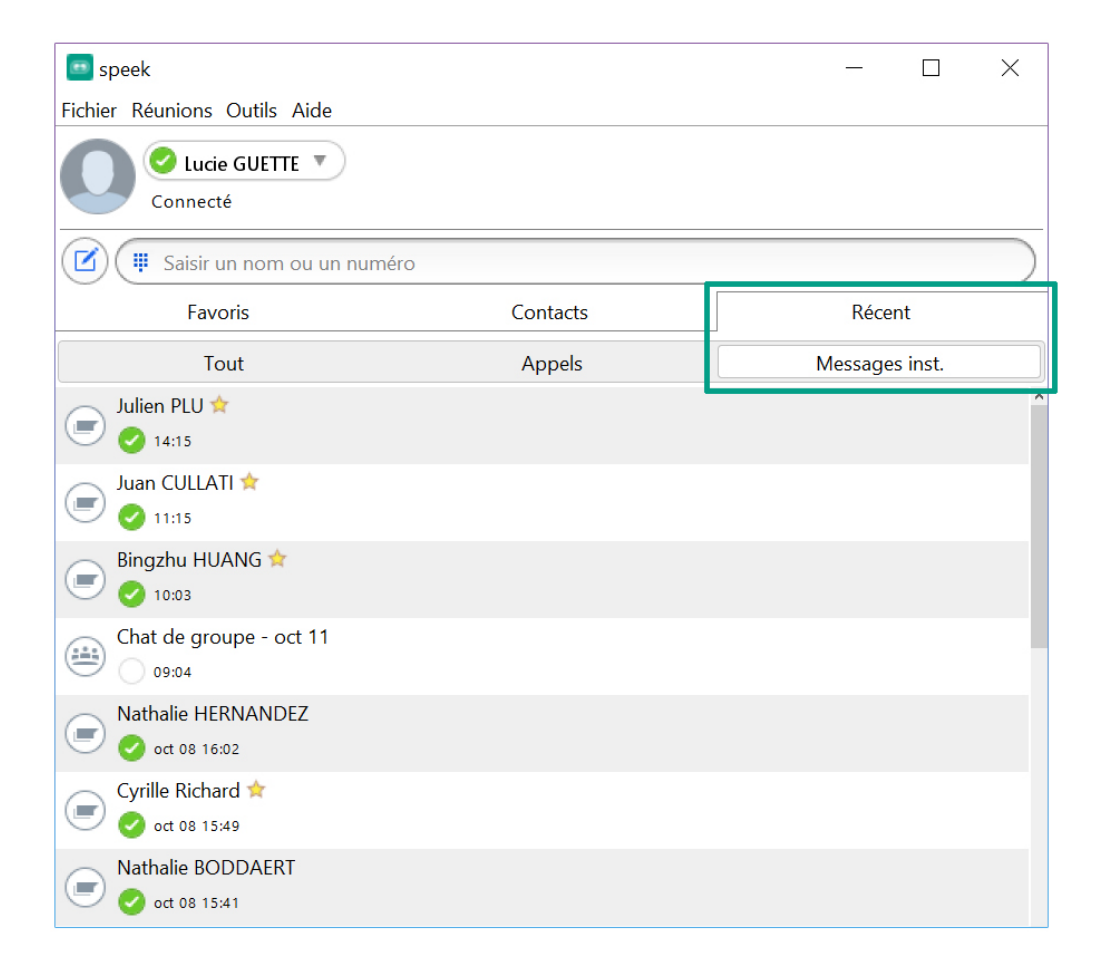

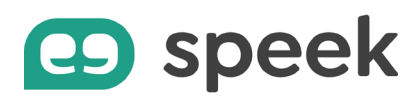

# **Transfert d'appel**

Vous avez la possibilité de transférer un appel vers un autre destinataire.

Le transfert est dit « conventionnel » lorsque vous mettez en attente votre 1<sup>er</sup> appel pour avertir la personne à qui vous souhaitez transférer l'appel.

Le transfert est dit « aveugle » lorsque vous transférez l'appel sans prévenir le destinataire.

Pour faire un transfert d'appel « aveugle » :

- Répondez à votre appel (ou lancer un appel)
- Appuyez sur l'icône "Transférer un appel"
- Choisissez dans votre répertoire le contact vers lequel vous souhaitez faire transférer l'appel ou entrez un numéro de téléphone.
- Cette action met en communication le destinataire et l'appelant, et vous fait quitter leur conversation automatiquement.

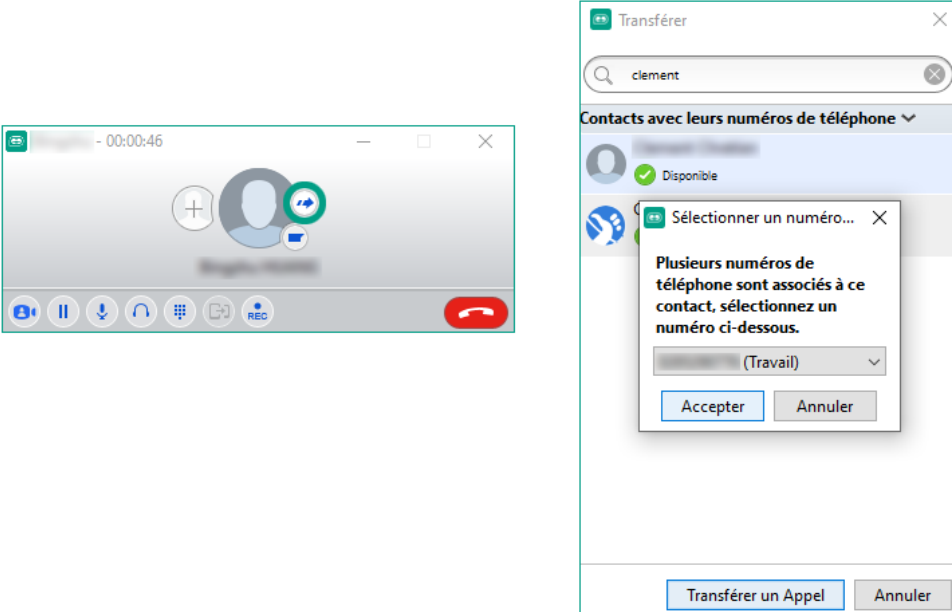

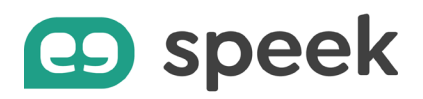

Pour faire un transfert d'appel « conventionnel » :

- Répondez à votre appel (ou lancer un 1<sup>er</sup> appel)
- Lancez un second appel vers la personne à qui vous souhaitez transférer l'appel. Le 1<sup>er</sup> appel est automatiquement mis en attente.
- Une fois que vous êtes en communication avec le destinataire du transfert, appuyez sur l'icône "Transférer un appel"
- Et cliquez sur le nom de la personne.
- Cette action met en communication le destinataire et l'appelant, et vous fait quitter leur conversation automatiquement.

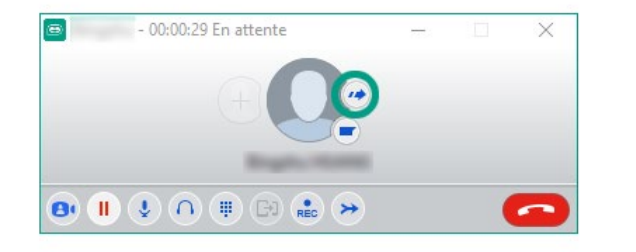

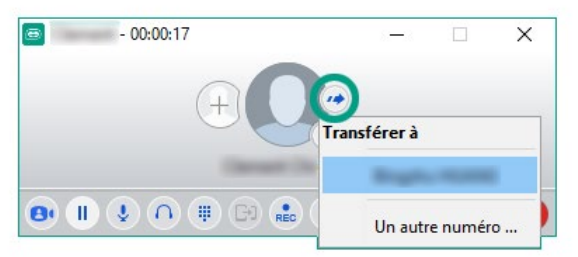